# SONUSCORE

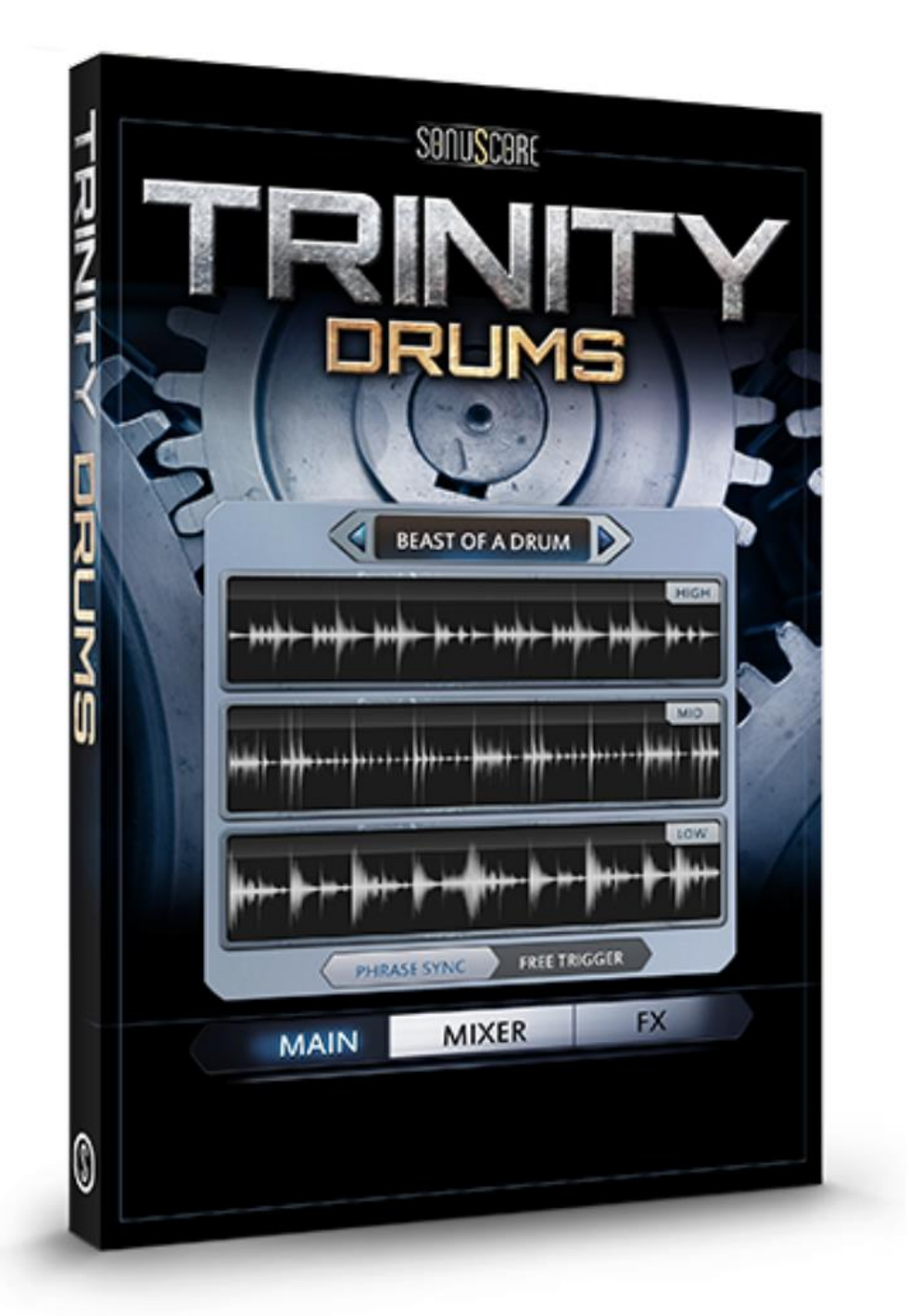

## **Benutzerhandbuch**

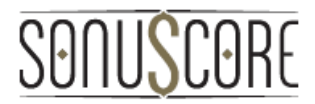

Dokumentenversion 1.0 Produktversion 1.0 © SONUSCORE

SYSTEMANFORDERUNGEN:

- Native Instruments KONTAKT Version 5.5.1.451 oder neuer [\(www.nativeinstruments.com/en/products/komplete/samplers/kontakt-5/\)](http://www.nativeinstruments.com/en/products/komplete/samplers/kontakt-5/)
- Max OSX 10.8 oder höher, Intel Core 2 Duo
- Windows 7 oder höher, Intel Core 2 Duo oder AMD AthlonTM 64 X2
- 4 GB RAM
- Mindestens 5GB freier Platz auf der Festplatte

## SONUSCORE

#### Inhalt

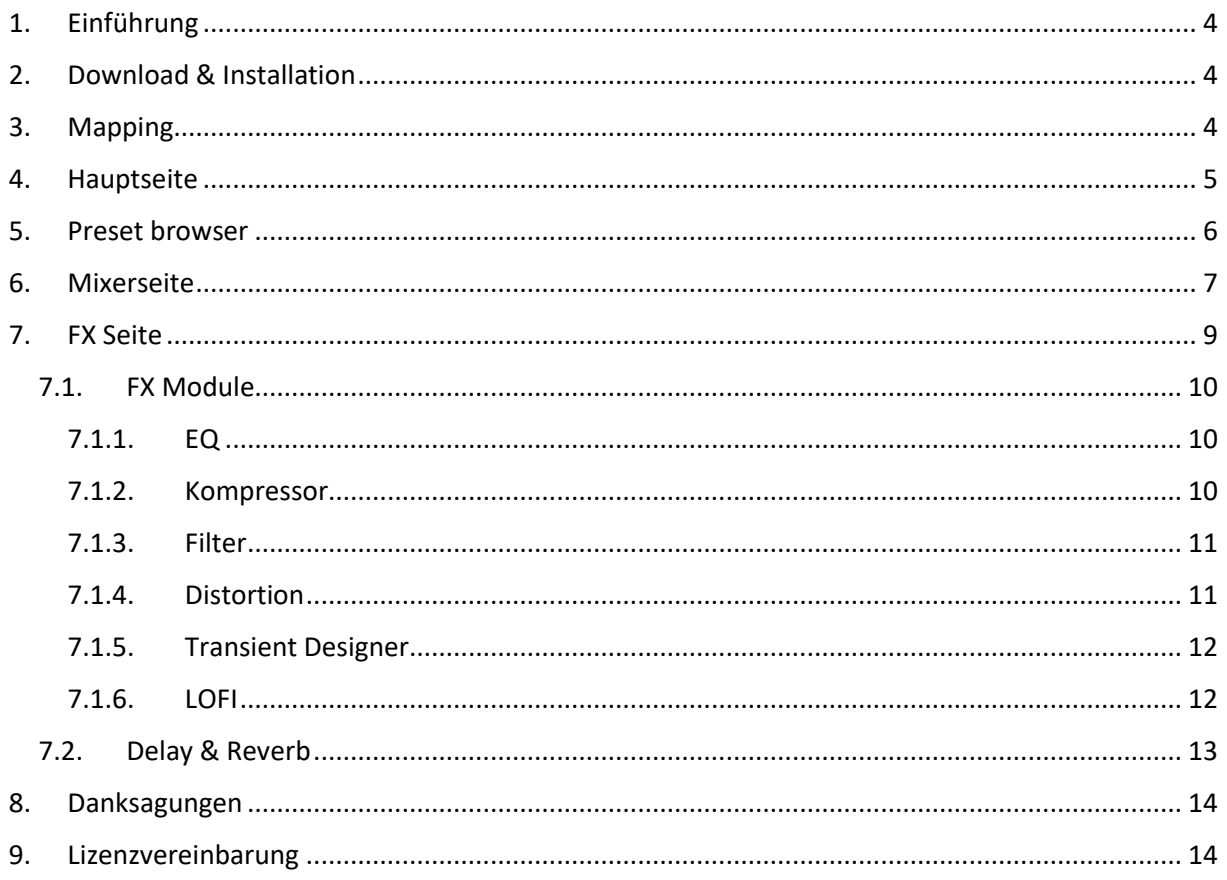

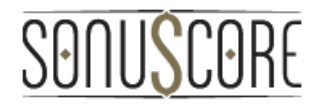

#### <span id="page-3-0"></span>1. EINFÜHRUNG

Danke, dass Sie TRINITY DRUMS gekauft haben. Dieses Instrument bietet Ihnen eine Vielzahl von modernen und kinematischen Rhythmen aus hochwertigen Samples und Soundeffekten.

Jedes rhythmische Thema ist in drei Layer (Low, Mid und High) unterteilt und in fünf verschiedenen Variationen verfügbar, die ihnen helfen, den Groove an Ihre persönlichen Bedürfnisse anzupassen.

In diesem Handbuch finden Sie alle notwendigen Informationen, um TRINITY DRUMS zu nutzen und sein volles Potenzial auszuschöpfen.

### <span id="page-3-1"></span>2. DOWNLOAD & INSTALLATION

Sobald Sie den Link per Mail erhalten haben, können Sie die Zip-Datei direkt von unserem Webserver herunterladen. Der Installationsvorgang ist sehr einfach: Wählen oder erstellen Sie einen beliebigen Ordner auf Ihrer Festplatte und entpacken Sie die Zip-Datei dahin. Beachten Sie, dass der gewählte Pfad nicht zu kompliziert sein sollte, da Sie bei jedem Öffnen der TRINITY-nki-Datei mit KONTAKT den entsprechenden Ordner angeben müssen. Starten Sie KONTAKT, klicken Sie auf FILES und dann auf LOAD. Navigieren Sie zu dem bestimmten Ordner, in dem Sie TRINITY DRUMS gespeichert haben, doppelklicken Sie auf die nki-Datei und schon kann es losgehen! Alternativ können Sie die nki-Datei einfach per Drag-and-Drop auf KONTAKT ziehen.

HINWEIS: Dieses Instrument erfordert **KONTAKT PLAYER 5.5.1.451 oder höher** - aktualisieren Sie bei Bedarf Ihr KONTAKT im NI Service Center. Außerdem ist TRINITY DRUMS NICHT eine "Powered by Kontakt" -Library, so dass Sie sie nicht über die ADD LIBRARY-Taste auf dem Seitenfeld hinzufügen können. Stattdessen müssen Sie sie manuell hinzufügen oder seinen Pfad unter der QUICK-Taste im Menü speichern.

#### <span id="page-3-2"></span>3. MAPPING

Jedes Thema besteht aus fünf Groove-Variationen und zwei einzelnen Hits. Letztere sind speziell dafür konzipiert, Akzente oder endende Noten einem Groove hinzuzufügen. Die niedrigste abgebildete Oktave (C1-B1) triggert alle drei Layer des Grooves, während auf den drei oberen Oktaven jeder Layer separat abgespielt werden kann.

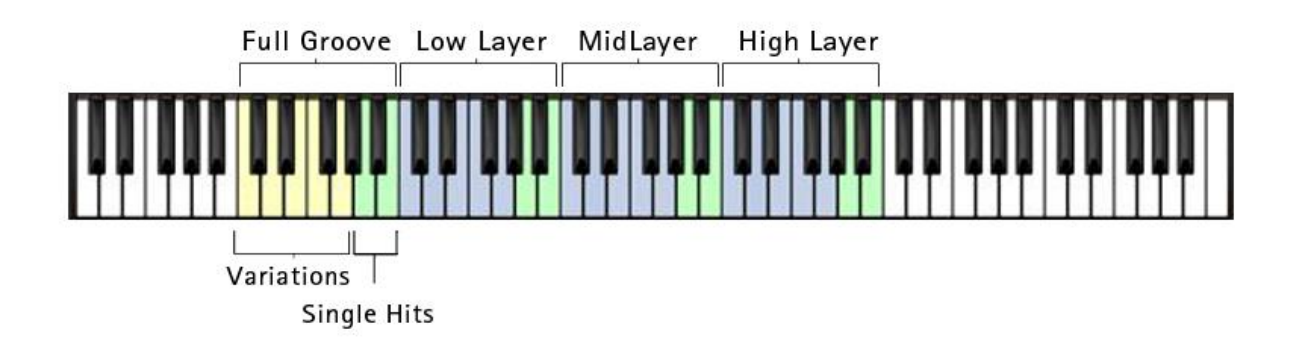

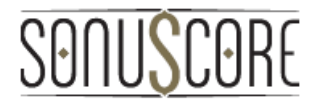

#### <span id="page-4-0"></span>4. HAUPTSEITE

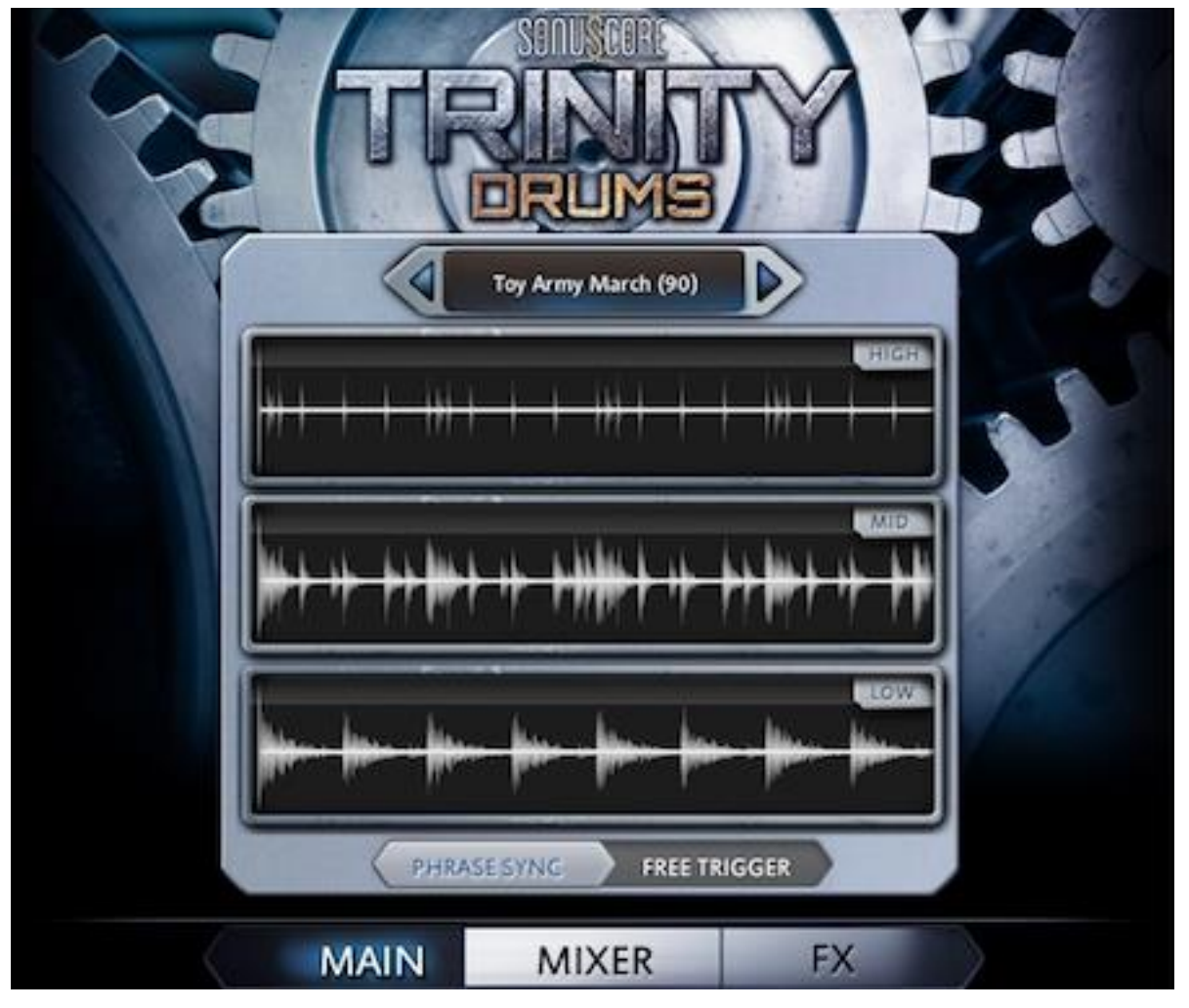

In der Mitte der Hauptseite befindet sich eine Wellenform-Visualisierung jedes Layers des aktuell geladenen Themas. Es zeigt immer die Wellenformen der zuletzt ausgelösten Variation, um die Charakteristiken des Grooves darzustellen.

Die Schaltfläche oben zeigt den Titel des geladenen Themas an. Klicken Sie darauf, um zum voreingestellten Browser zu gelangen oder verwenden Sie die Pfeile an den Seiten, um das nächste oder vorhergehende Thema direkt zu laden, abhängig von der Kategorie (cinematic even/odd usw.), die Sie gewählt haben.

Mit der Navigation am unteren Rand des Fensters können Sie zur Mixerseite wechseln oder die FX-Einstellungen aufrufen.

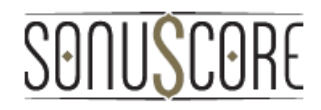

#### <span id="page-5-0"></span>5. PRESET BROWSER

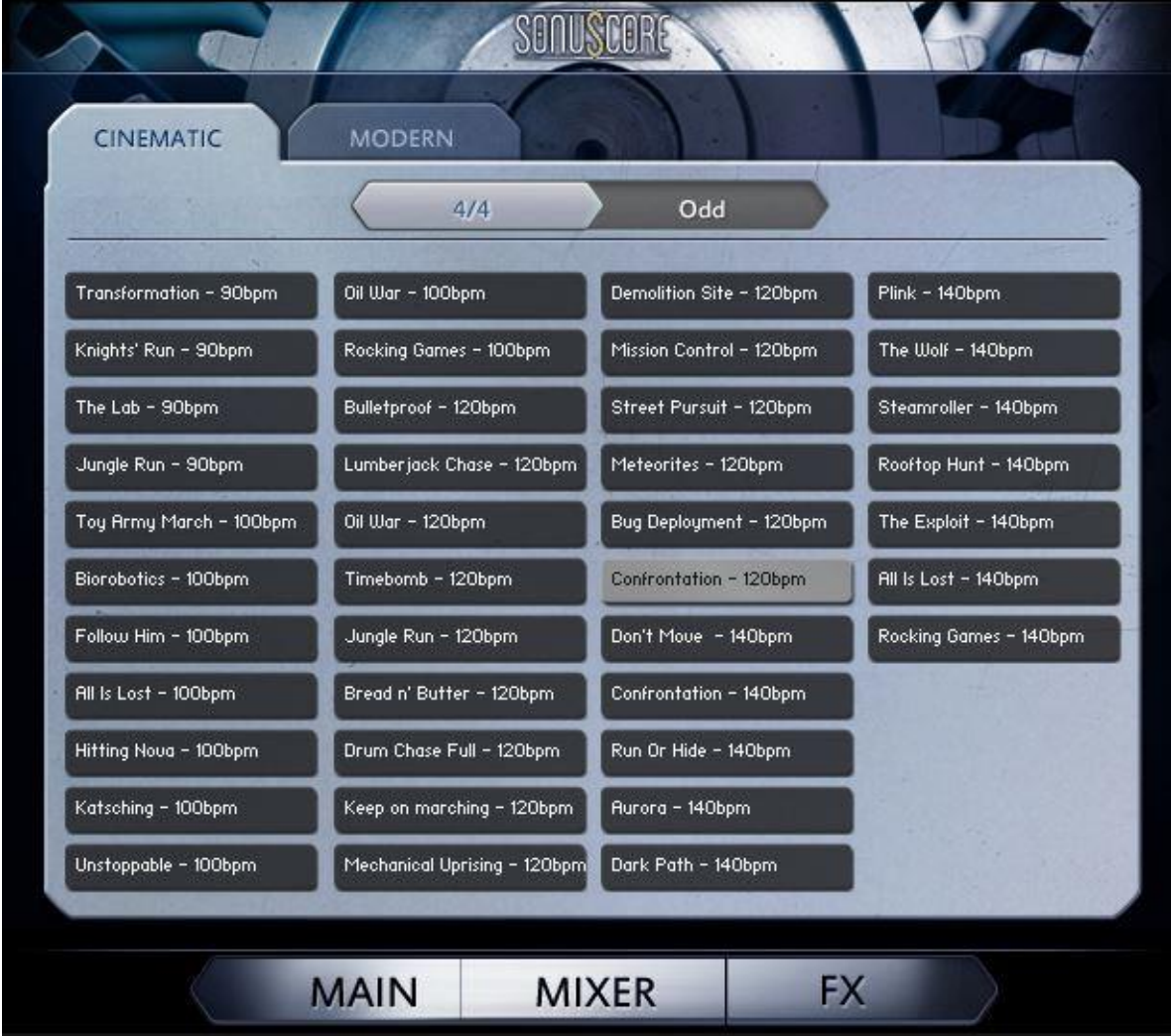

Im Preset-Browser können Sie ein vollständiges Thema aus der Film- oder der modernen Kategorie auswählen. Verwenden Sie die Registerkarten auf der Oberseite, um zwischen den Kategorien umzuschalten. Der Titel jedes Themas enthält die BpM, für die es ursprünglich entworfen wurde, dennoch können die Grooves in verschiedenen Tempi unter Verwendung von KONTAKTs Zeitmaschine pro verwendet werden.

Abgesehen von 4/4 Grooves haben wir eine Reihe von Grooves in ungeraden Taktarten hinzugefügt. Klicken Sie auf den Schieberegler oben im Fenster, um zwischen 4/4 und ungeraden Themen umzuschalten.

Klicken Sie auf eine Schaltfläche, um sie zu laden und vorzuhören oder doppelklicken Sie darauf, um sie zu laden und direkt zur Hauptseite zurückzukehren.

#### CORE SONU

#### <span id="page-6-0"></span>6. MIXERSEITE

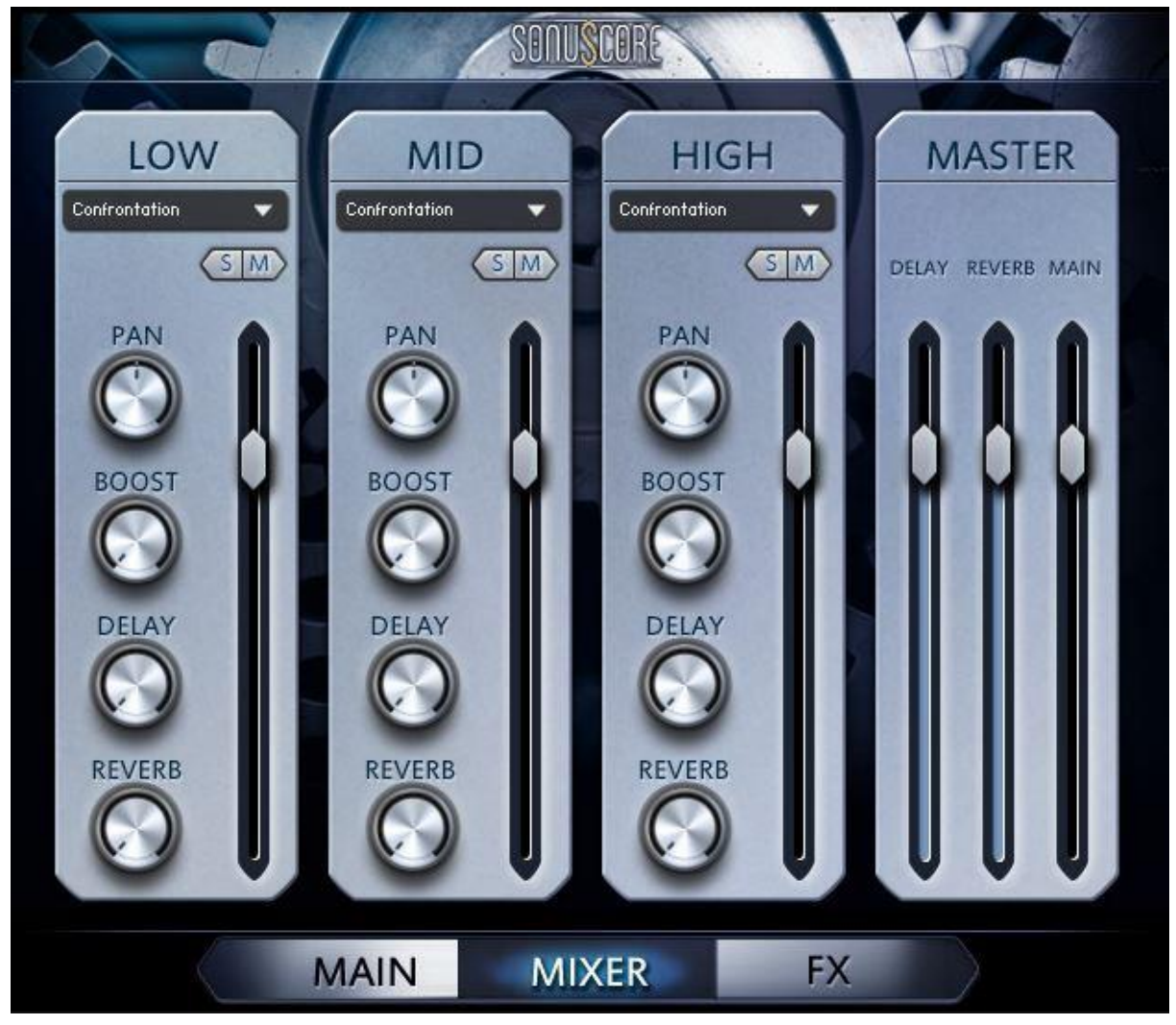

Im Mixer können Sie Grundparameter für jeden Layer einstellen sowie den Gesamtsound mischen. Mit den einzelnen Fader-Reglern ist die Balance zwischen den einzelnen Layern einfach einstellbar. Um einen einzelnen Layer stumm zu schalten oder separat zu hören, drücken Sie die Solo / Mute-Taste oberhalb der Layer-Fader.

Da Reverb und Delay als Sendeeffekte eingebaut wurden, ist es möglich, den Effektanteil für jeden Layer einzeln festzulegen und den Pegel der Reverb- und Delay-Send-Returns, Ihren Vorstellungen entsprechend, im Master-Bereich einzustellen.

Der Boost-Regler wurde so konzipiert, dass er dem Sound etwas mehr Punch und Aggressivität verleiht – wenn er ganz aufgedreht wird, ändert sich der Charakter des Klanges stark.

Die Pan-Steuerung auf der Seite vervollständigt die Standard-Bedienelemente des Mischers. Jedes dieser Bedienelemente kann mit einem MIDI-CC ganz einfach per Rechtsklick automatisiert werden und die Option "Learn MIDI CC# Automation" ausgewählt werden.

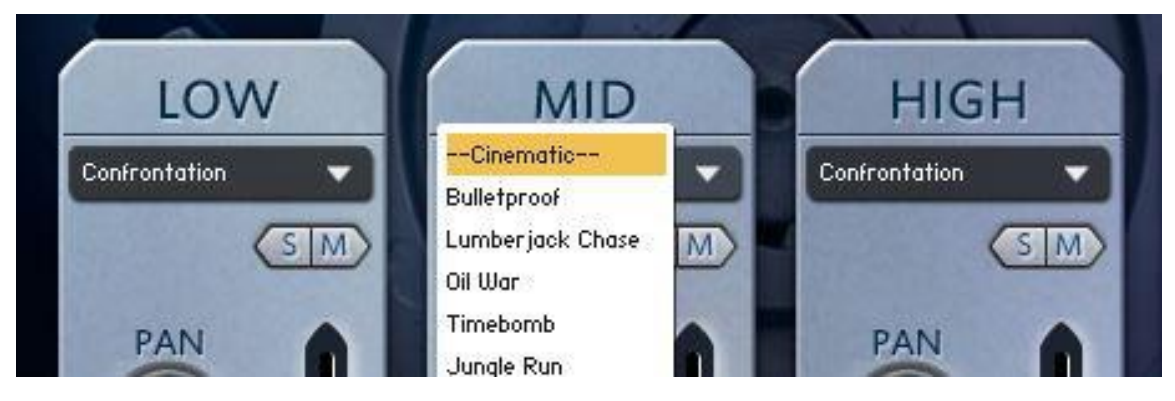

Wenn Sie es abmischen und mit einem einzelnen Layer aus einem anderen Thema tauschen möchten, klicken Sie auf die Schaltfläche unterhalb der Layer-Beschreibung, um ein Dropdown-Menü zu öffnen. In diesem Menü werden nun alle Themen angezeigt, die mit dem aktuellen Thema korrekt kombiniert werden können. Wählen Sie einfach ein anderes Thema in diesem Menü aus, um den Groove der jeweiligen Ebene auszutauschen und eine neue Interaktion zwischen verschiedenen Grooves auszuprobieren.

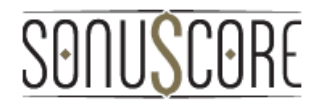

#### <span id="page-8-0"></span>7. FX SEITE

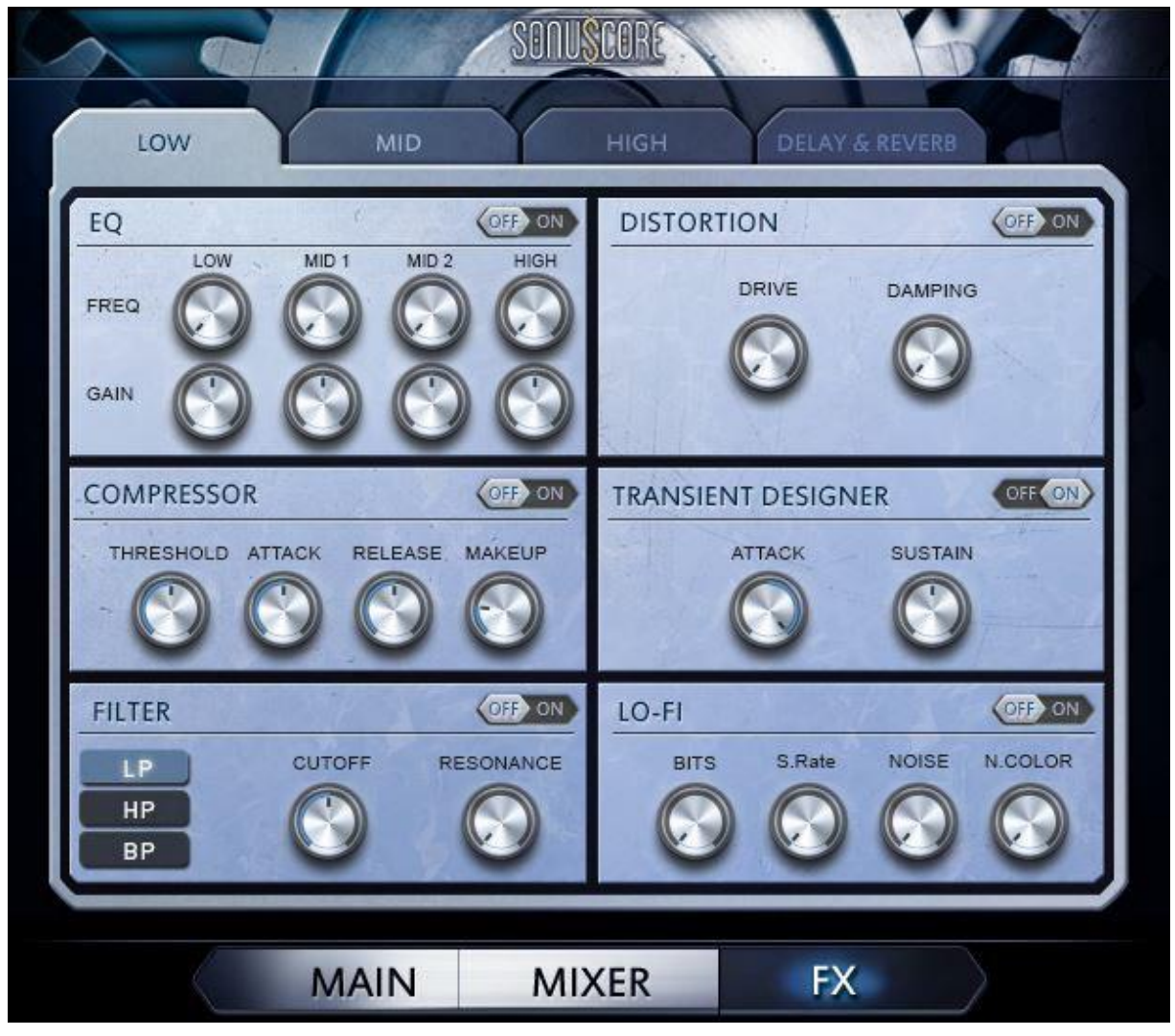

Die FX-Seite ermöglicht es Ihnen, den Klang der einzelnen Ebenen weiter zu gestalten und den Charakter der Sendeeffekte einzustellen. Jede Ebene hat ihre eigenen Effekt-Steuerelemente, die unabhängig voneinander eingestellt werden können. Sie können zwischen den Layern und den Sendeeffekten navigieren, indem Sie die Registerkarten oben verwenden.

Standardmäßig sind alle Effekte ausgeschaltet, so dass sie mit der Schaltfläche oben rechts in jedem Modul eingeschaltet werden müssen.

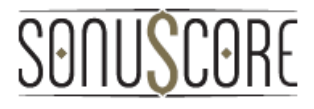

#### <span id="page-9-0"></span>7.1. FX Module

Für jeden Layer gibt es sechs verschiedene Module:

<span id="page-9-1"></span>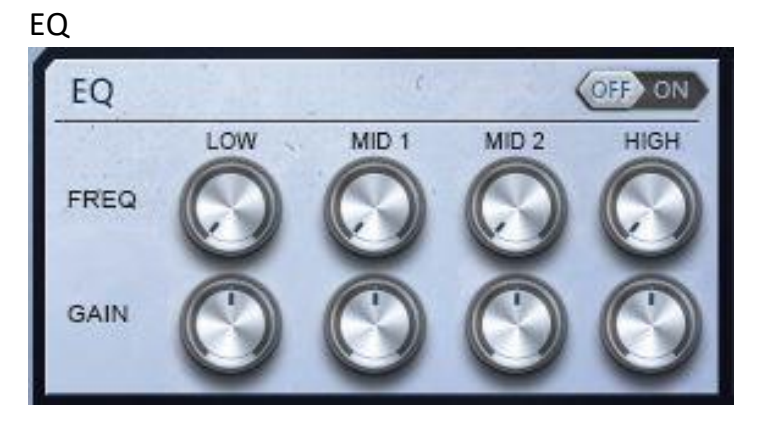

Dies ist ein Standard 4-Band-parametrischer Equalizer, um den Gesamtklang des Layers zu gestalten. Der obere Knopf steuert die Mittenfrequenz des Bandes, während der untere die Verstärkung des Frequenzbandes steuert. Während die beiden Mittelbänder Glockenfilter sind, sind das Hoch- und Tiefband Shell-Filter und der Q-Faktor ist auf einen bestimmten Wert eingestellt, um einen sofortigen Zugriff auf die allgemeine Klangfarbe zu gewährleisten.

<span id="page-9-2"></span>Kompressor

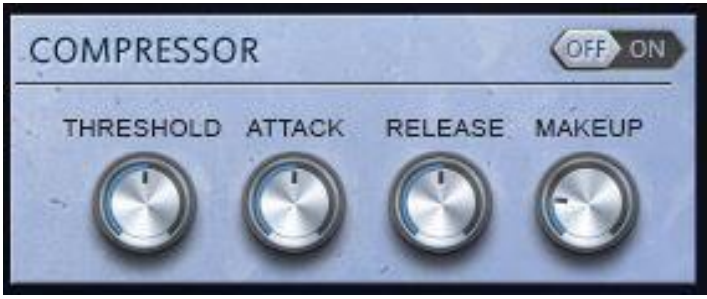

Dieses Modul enthält die Steuerungen für einen Bus-Kompressor, um die Dynamik des ausgewählten Layers einzustellen.

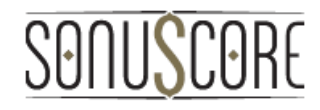

<span id="page-10-0"></span>Filter

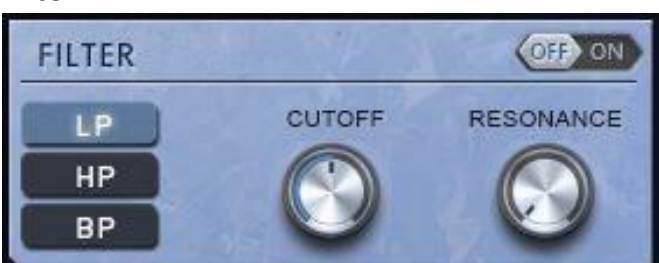

Auf der linken Seite dieses Moduls können Sie zwischen **Tiefpass, Hochpass** oder **Bandpassfilter** wählen. Mit dem **Cutoff-Regler** können Sie die Cutoff-Frequenz für Low- und High-Pass oder die Mittenfrequenz des Tiefpasses einstellen. Das Einschalten der **Resonanz** und die Änderung der Cutofffrequenz durch CC-Automation (Rechtsklick) können interessante Effekte erzeugen.

#### <span id="page-10-1"></span>Distortion

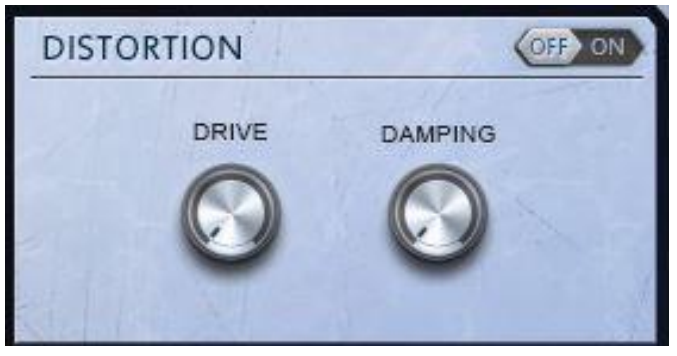

Das Drehen des **Drive-Reglers** des Verzerrungsmoduls fügt dem ausgewählten Layer immer mehr Sättigung und Verzerrung hinzu, für einen schmutzigeren und zerstörteren Klang.

Mit der **Dämpfungssteuerung** ist es dann möglich, die höheren Frequenzen ein wenig zu reduzieren, während die Verzerrung beibehalten wird, falls sie sich zu viel aus der Mischung hervorhebt.

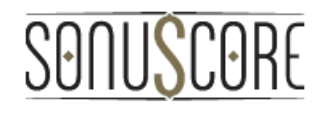

#### <span id="page-11-0"></span>Transient Designer

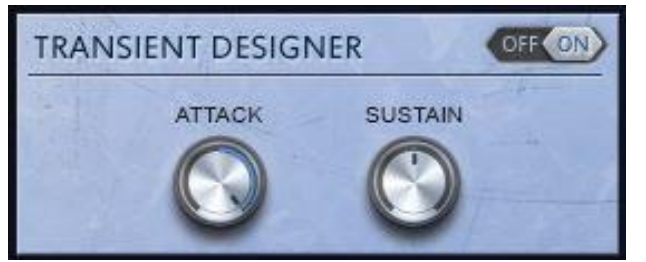

Der Transient Designer ist ein dynamisches Modul, das Ihnen die Möglichkeit bietet, dem Sound noch mehr Punch hinzuzufügen. Wenn Sie den **Attack-Regler** aufdrehen, wird dieses Modul zusätzlich den Attack jedes Hits anheben – natürlich können Sie ihn auch runterdrehen, um den Klang weicher werden zu lassen. Die **Sustain-Steuerung** schaltet jeden Teil des Beats, der kein bestimmter Hit ist (z. B. längere Töne oder den Ausklang des Halls), an oder aus.

<span id="page-11-1"></span>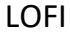

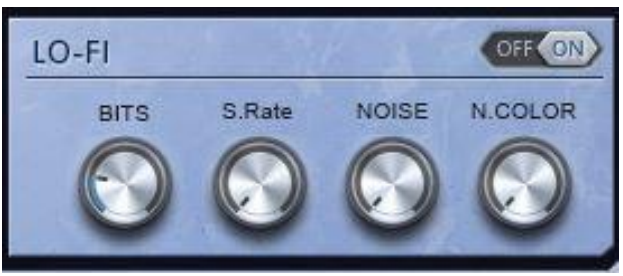

Der Lo-Fi-Effekt beinhaltet eine Anzahl von verschiedenen Reglern, um einen interessanteren Sound zu erzeugen. Die **BITS-Regler** steuert einen Bit-Crusher, der einen Groove bis zur Unkenntlichkeit verändern kann. Mit dem **S.-Rate-Regler** können Sie dem Sound eine unterschwellige Aggressivität hinzufügen. Hinweis: Beide Regler erhöhen den Effekt, wenn der eingestellte Wert niedriger wird. Mit den Rausch- und Rauschfarbkontrollen können Sie auch konstantes Rauschen auf Ihren Layer anwenden und das Frequenzspektrum anpassen.

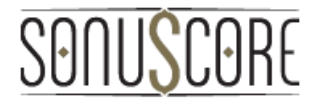

#### <span id="page-12-0"></span>7.2. Delay & Reverb

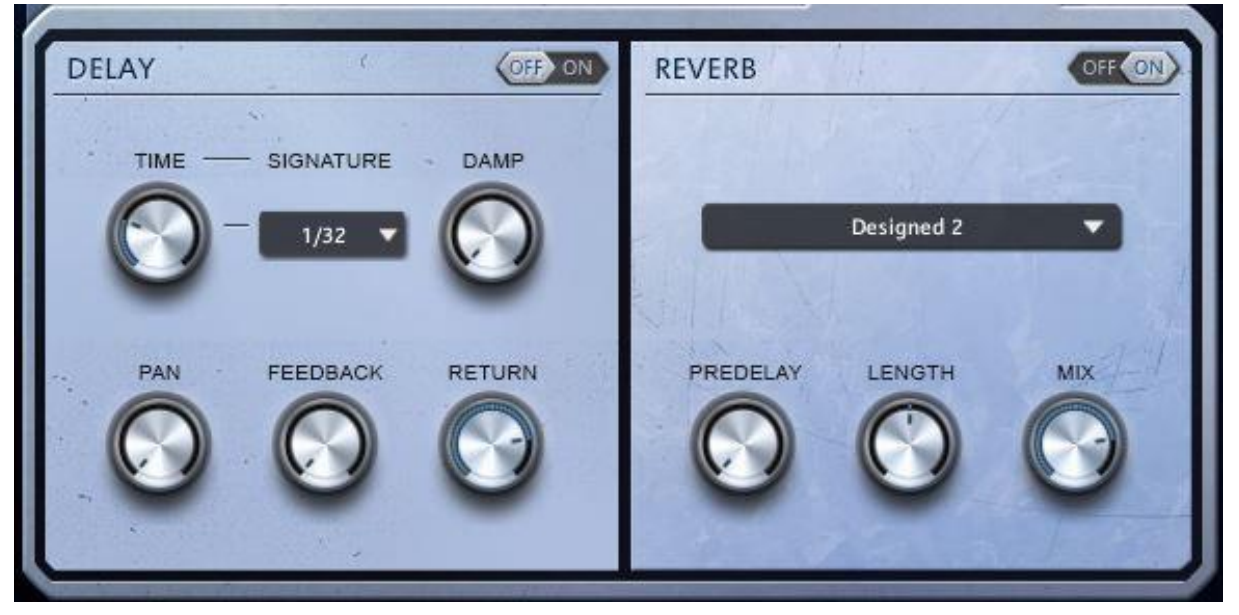

Auf der vierten Registerkarte der FX-Seite finden Sie die Bedienelemente fx: delay und reverb.

Der **Delay** ist ein Stereo-Delay, das mit dem Host-Tempo synchronisiert oder auf einen absoluten Zeitwert gesetzt werden kann. Dies kann mit der **Zeitsteuerung** und dem **Signatur-Dropdown**-Menü erreicht werden.

Der **Dämpfungsregler** bestimmt, ob und wie viel die höheren Frequenzen mit jeder verzögerten Wiederholung gedämpft werden.

Die **Rückkopplungstaste** steuert grundsätzlich, wie oft eine Note über den Delay hörbar ist. Aber Vorsicht: Wenn sie zu hoch eingestellt ist, wird die Rückkopplungsschleife letztendlich einen eigenen Sound erzeugen.

Der **Pan-Parameter** steuert die Breite der Panorama-Modulation des Delaysignals. Wenn es auf 0 gesetzt ist, weicht das verzögerte Signal nicht von dem trockenen Signal im Panorama ab.

Mit dem **Return-Regler** können Sie den Pegel des an den Mixer zurückgegebenen Signals einstellen. Beachten Sie, dass das Ändern des Parameters dieselbe Wirkung hat wie die Verwendung des Delay-Return-Schiebereglers auf der Mixerseite.

Der in diesem Instrument integrierte **Reverb** ist ein Faltungshall mit einer Anzahl unterschiedlicher Impulsantworten, die aus dem Dropdown-Menü in der Mitte ausgewählt werden können.

Die **Vorverzögerung** stellt die Verzögerung zwischen dem trockenen Signal und dem Nachhall ein.

Mit der **Längensteuerung** können Sie die Dauer des Nachhalls einstellen und die Raumgröße verändern.

Mit dem **Return**-Regler können Sie den Pegel des an den Mixer zurückgegebenen Signals einstellen. Beachten Sie, dass das Ändern des Parameters dieselbe Wirkung hat wie die Verwendung des Reverb-Return-Schiebereglers auf der Mixerseite.

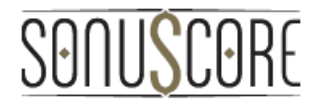

#### <span id="page-13-0"></span>8. DANKSAGUNGEN

**Produktkonzept und Design: SONUSCORE:** Tilman Sillescu, Pierre Langer, Axel Rohrbach, Christian Wirtz, Stefan Kemler, Matthias Wolf, Steffen Brinkmann, Marvin Hartmann

**Projektleiter**: Stefan Kemler, Tilman Sillescu

**Aufnahme**: Axel Rohrbach (Inhalt aus der [BOOM Bibliothek\)](http://www.boomlibrary.com/)

**Preset und Sound Design**: Matthias Wolf, Marvin Hartmann, Steffen Brinkmann, Roman Krotil, Christian Wirtz, Stefan Kemler

**KONTAKT Scripting**: Stefan Kemler

**Benutzeroberflächendesign**: Manuel Reinher, Stefan Kemler

**Artwork**: Manuel Reinher, Benedikt Huster

**Quality Assurance**: Tilman Sillescu

**Produktvideo**: Steffen Brinkmann, Matthias Wolf, Jannic Böhme

**Voice-Over Sprecher**: Marvin Hartmann

**Zusätzlicher Inhalt**: Steffen Brinkmann, Stefan Kemler, Matthias Wolf, Christian Wirtz, Roman Krotil

**Zusätzliche Aufnahmen**: Christian Wirtz, Pablo Poch Parramon, Thomas Muis, Alex van der Kruijf, Richard Klink

#### <span id="page-13-1"></span>9. LIZENZVEREINBARUNG

Bitte im englischen Originaldokument nachlesen.